## **Как открыть план урока и отправить задание учителю?**

- 1. Войдите в электронный дневник ученика
- 2. На Главной странице Вы можете видеть расписание уроков на день. В соответствие с этим расписанием, необходимо организовать свою работу

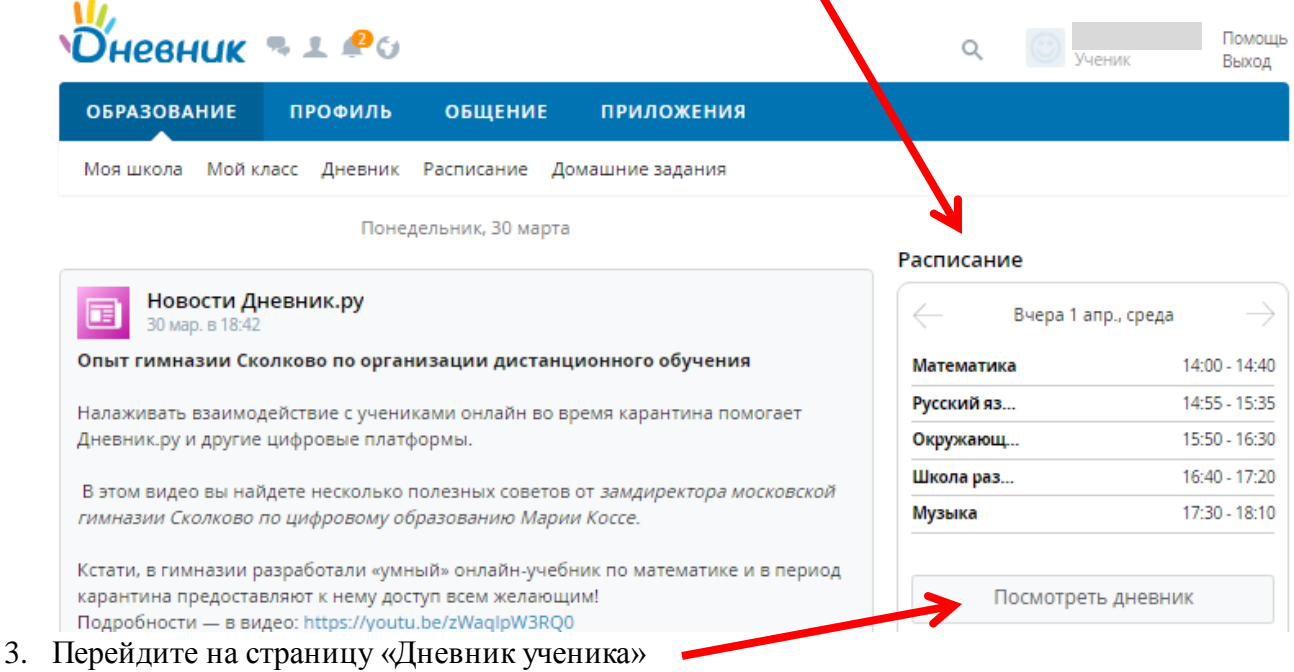

4. Для просмотра плана урока необходимо перейти на страницу предмета, нажав на его название

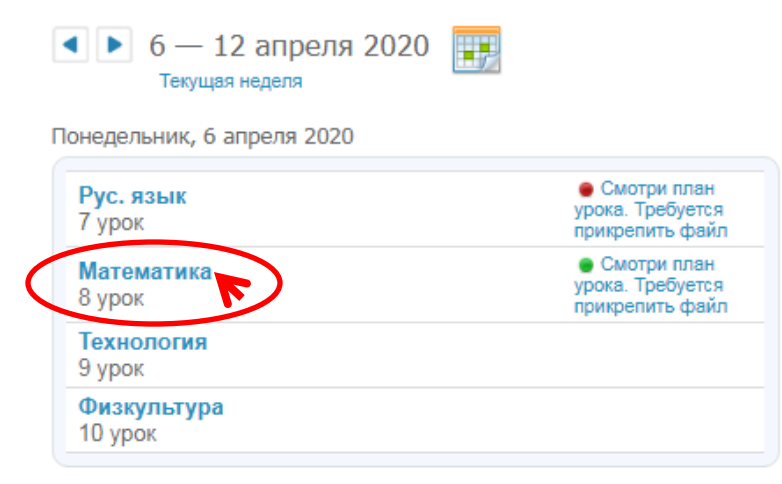

## 5. На странице урока

- в разделе «Файлы» будет прикреплен план урока, который необходимо скачать и выполнить задания в соответствии с рекомендациями учителя

## Страница урока

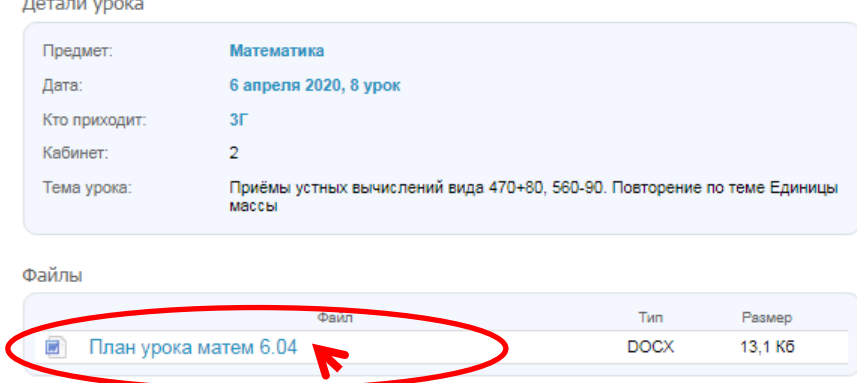

- Если урок организован в интерактивной форме, то в «Описании урока» будет размещена ссылка на урок

Детали урока

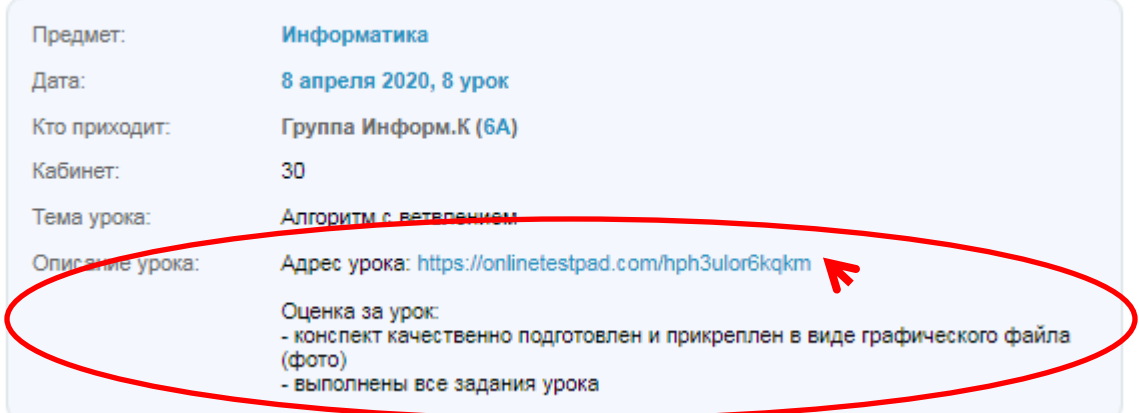

- 6. После выполнения работы необходимо прикрепить результат с выполненным заданием в электронном дневнике в виде файла.
	- Нажмите на странице урока на домашнее задание

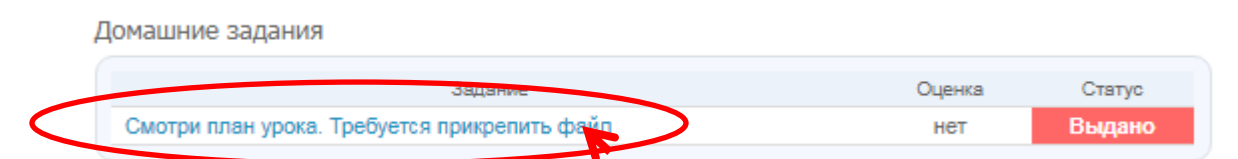

- Нажмите на «Прикрепить файл»

Результаты работы

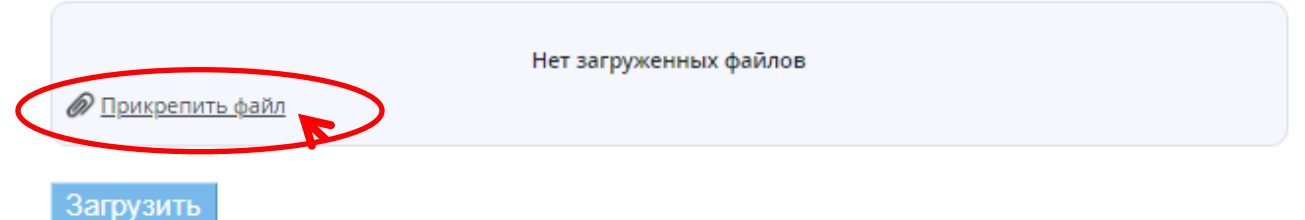

- Нажмите на «Загрузить с компьютера»

Прикрепить файл

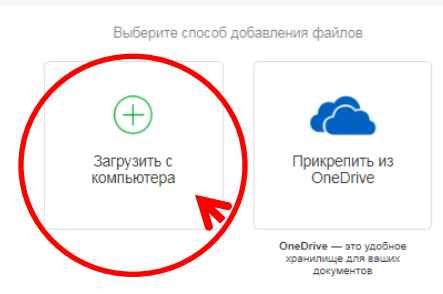

- Нажмите на «Выбрать файл»
- Найдите файл с выполненным заданием на компьютере
- Нажмите на кнопку «Прикрепить»

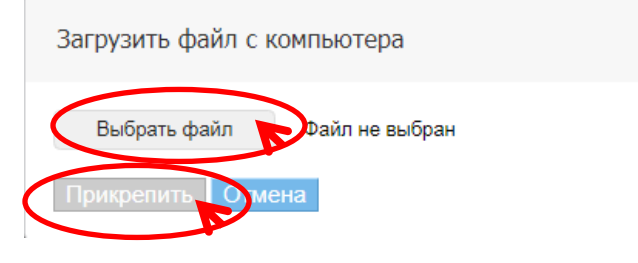

## 7. Результат:

Результаты работы

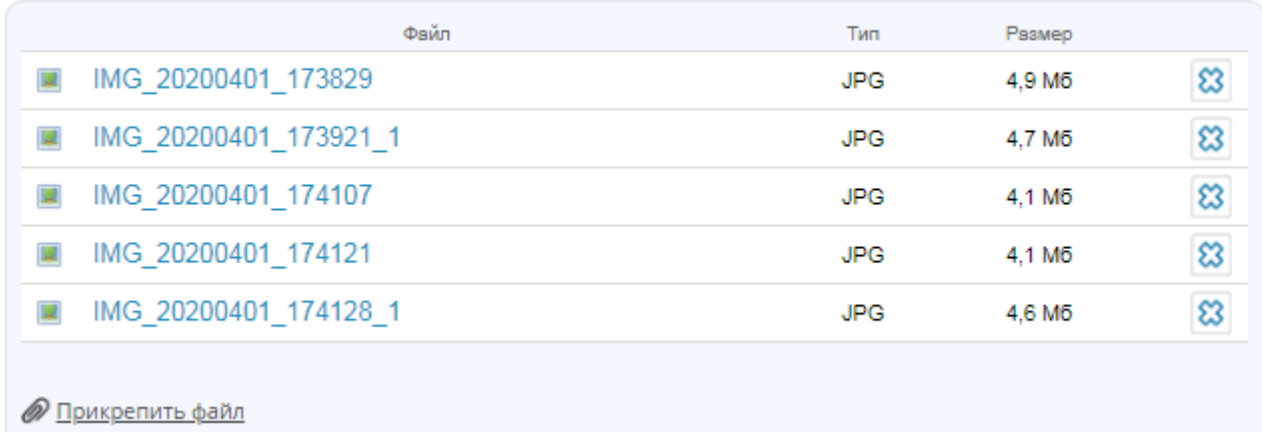

!!! Прикрепить можно несколько файлов

8. Отправить задание учителю на проверку, нажав на кнопку «Выполнить задание»Домашнее задание

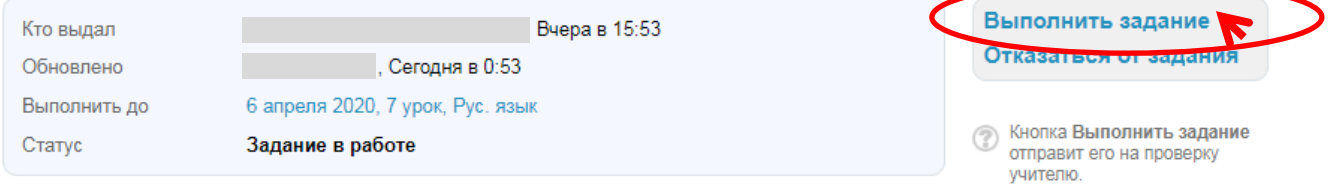